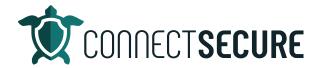

## **Probes-Agents Overview Video Transcript**

In this video, we're going to cover the agents and probes overview. So, when you get into CyberCNS and as you get logged in this menu will appear both at the goal and company us and we're going to work from probes and agents.

So, it's the very first module you'll see on that left hand navigation down. So, we're gonna go ahead and dive in here. Let's get logged in. So, as I mentioned, it is in both global and company view. So, when you first log in and beyond the company view could be from the customer and whoever selected in your list up top, make sure you are aware of that and then probe the agents. So, here I can see at Ryan sample company, I've got a total of three probes and agents and I can see agent types, we can sort on needles columns, so you're going to find either probes or lightweight agents here. So, those are the two agent sites from CyberCNS that you'll expect to find.

And so, at the company level, I can manage these agents. We've got some different ways things that we can do here. So, first, we can download additional probe or agent for this customer here. So, this is where the probe an agent downloads at you choose the operating system you want. You can choose the agent type that you want. And that will give you that PowerShell command for installation and also those unique values you need when you install. So, this is where you can download your probes and agents from. They also have a number of our scans that you can kick off from here. So, as you can see, the different skin types. All you got to do is tap on those and that scan will kick off.

Below, on each of these agents, there's an action menu where if you tap we've got some additional settings so for probes will have discovery settings those only a pipe apply to a probe if you try to look at Discovery settings on a lightweight you will get an error. So, probes are the only ones that have discovery settings and that's where you can tell the probe or agent where you're going to scan the probe. So, the probe has the ability to scan the network. You can see here I've got this probe scanning my home network, that's the starting IP range and we're scanning the full subnet. This is where you'll set up your pro or agent to scan or probe. And then if you've got local agents or lightweight agents or photos, this is where you can uninstall. This will issue an uninstall command to that agent. It does have to be online so if you notice, the online red or green will indicate if the machines online uninstall will only work with machines or once it's online.

"Delete This" will actually delete the agent from the CyberCNS portal. If you delete it from here, you'll still need to uninstall the CyberCNS either probe or lightweight agent from the machine itself. This is how we can get event logs off that machine and then our agent updated which is basically the agent version. So, each of our agents have versions and this will let you know what the update info is on the change. So, this is options at the company level asset level. You can change them and then we've also got some global actions. So, if you select agencies in these checkboxes, you'll get a new menu here, these will be disabled or grayed out. And you'll get a couple of global actions where you can do uninstalls deletions, kick off lightweight agent scans or do an agent migration.

So, again, this will uninstall the agent off the machine. This will delete the agent out of CyberCNS portal you will have to uninstall the agent off the machines though. This will kick off lightweight agent scan on selected machines that are online and Agent migration or online machines. This would allow you to select the machine and actually move it to a different company. So, if you had other companies in your list and you wanted to migrate an agent from one to another, this will allow you to move agents and again that's at my company level. Down on that brokers and agents now I can tap up here and go to the global level and tap Provan agents.

Now I'm looking at the global view. So, this would be all probes installed here. So, I've only got one probe installed, so we're just seeing the one but if you guys had multiple probes out against multiple customers, this is where you'd see your company names and the number of probes you've got. And then lightweight agents same thing number of agents installed. I've only got two out on Ryan sample company but if you had multiple companies with multiple agents, this is where you can kind of see a bird's eye view of all your agents out there that are installed across all customers.

Similarly with the three dot Action Menu, we've got the same commands available to uninstall delete event logs and each and app info. Same thing on your probes except with these will also get the we will not have the discovery settings so if you want to get to the discovery settings on your probes you'll have to be down at that customer level and then probes in agents to get to this. You'll also notice we've got the deprecated agent here. So, deprecated agent is agents that have not checked in after so many days so 30, 60, 90 days, you can have agents move from active to deprecated. This takes place based on the number of days you have in your settings. So, if you go up to your global and you tap on settings with that, Agent deprecation days, or you can set that was number of days here.

We've also got asset allocation. So, an asset would be something that the probe has discovered, like a printer or a switch, for example that doesn't have an agent on it. We can tell it when to deprecate those. And then agents are things that actually have a pro or an agent as lightweight agents. So, that's it. That's your probes and agents over here. Hope this helps if you guys have any questions, comments, concerns about that when there's no feedback on the video comment likes the tribe, let us know. You can also shoot us an email to the education at Connect secure.com to leave us any feedback. You're having any trouble and you need some help. Remember you can get in touch with us, our support team and again that's support@cybercns.com. Thanks for watching.